# *Guide pour remplir la fiche de calcul – Régime d'aide plafonnée à 50-150M€ maille Bimensuelle*

# *Conditions d'éligibilité :*

Elles sont rappelées dans le décret n°2022-1575 du 16 décembre 2022 qui précise les conditions nécessaires pour bénéficier de l'aide Gaz électricité (AGE), notamment :

- Être une entreprise grande consommatrice d'énergie (voir conditions infra) et **dont l'activité ne s'inscrit pas dans les secteurs suivants** :

- Établissement de crédit
- Etablissement financier
- Etablissement de production de chaleur
- Etablissement de production d'électricité

## *Documents nécessaires pour remplir la fiche de calcul :*

Afin de déterminer votre éligibilité, une fiche de calcul comprenant plusieurs onglets est mise à votre disposition. Pour la compléter, vous devez disposer des informations suivantes :

#### **- L'ensemble des factures d'énergies sur la période de 2021**

Pour l'année 2021, il est possible de ne joindre qu'un état récapitulatif établi par le fournisseur d'énergie et comportant la consommation et le montant HT de l'entreprise sur l'année civile 2021 détaillés par mois;

**- Les factures des factures d'énergies de votre établissement du 1er semestre 2022** pour la vérification du critère de grande consommatrice d'énergie ;

**- L'ensemble des factures d'énergies de votre établissement sur la période éligible 2023** ;

**- La balance générale pour l'exercice 2021 complet ou la balance générale sur la période comprise entre la date de création de votre société et le 31 décembre 2021** ;

**- La balance générale du premier semestre 2022 ainsi que la balance des mois éligibles 2023**.

**Nouveauté** : A compter de la période mai-juin 2023, la fiche de calcul a été rénovée afin de fusionner le fichier d'aide à la proratisation des factures non mensuelles avec les onglets de saisie des factures.

## *Comment remplir la fiche de calcul :*

### *Important : Seules les cases jaunes doivent être remplies dans chacun des onglets suivants de la fiche de calcul :*

*- « 2. Feuille saisie factures »* 

*- « 3. Fiche calcul EBE » ou « « 3. Fiche calcul EBE assoc »* 

*- « 4. Fiche de calcul ».* 

*Les zones en bleu et en vert sont calculées automatiquement sur la fiche de calcul.* 

### *1. Saisir les factures*

Il s'agit de compléter **l'onglet « 2. Feuille saisie factures »** à partir de vos factures de gaz, d'électricité, de chaleur et de froid concernant 2021, 2022 et 2023.

#### **Pour chaque facture, il conviendra de renseigner :**

- le numéro de facture (pour que la facture soit prise en compte dans le calcul automatique de la fiche de calcul) ;
- l'énergie concernée ;
- la date de début de la période de consommation/acheminement/abonnement/taxe couverte par la facture ou par ligne de la facture ;
- la date de fin de de la période de consommation/acheminement/abonnement/taxe couverte par la facture ou par ligne de la facture ;
- l'unité :
- la consommation ;
- le montant de la facture hors TVA correspondant ou TTC pour les associations non soumises à TVA ;
- les aides déjà perçues (bouclier tarifaire individuel électricité, amortisseur, boucliers collectifs gaz-électricité) ainsi que leur montant.

**TRES IMPORTANT : Pour les factures 2023, si vous êtes éligible à l'amortisseur ou aux boucliers :** 

- *AMORTISSEUR électricité :* renseigner la colonne « Montant de l'amortisseur/bouclier tarifaire électricité/bouclier tarifaire pour l'habitat Gaz-Electricité » et bien sélectionner « Amortisseur » **en colonne M**
- **Si le montant de l'amortisseur est NEGATIF :** n'indiquer que la valeur absolue dans la colonne (sans signe) ;
- Si le montant de l'amortisseur est POSITIF : indiquer le montant précédé d'un signe  $\mathbf{K}$  -  $\mathbf{W}$ .

**OU** 

- *BOUCLIER INDIVIDUEL électricité :* renseigner la colonne «Montant de l'amortisseur/bouclier tarifaire électricité/bouclier tarifaire pour l'habitat Gaz-Electricité » et bien sélectionner « Bouclier tarifaire électricité individuel » **en colonne M**
- **Si le montant du bouclier est NEGATIF :** n'indiquer que la valeur absolue dans la colonne (sans signe) ;
- **Si le montant du bouclier est POSITIF :** indiquer le montant précédé d'un signe « ».
- *BOUCLIER COLLECTIF gaz et électricité : renseigner la colonne «* Montant de l'amortisseur/bouclier tarifaire électricité/bouclier tarifaire pour l'habitat Gaz-Electricité *» et bien sélectionner «*bouclier tarifaire pour l'habitat Gaz-Electricité » *en colonne M*
- **Si le montant du bouclier est NEGATIF :** n'indiquer que la valeur absolue dans la colonne (sans signe) ;
- **Si le montant du bouclier est POSITIF :** indiquer le montant précédé d'un signe « ».

#### *Attention appelée :*

 *Pour que les calculs automatiques de la fiche de calcul fonctionnent correctement, il faut veiller à remplir l'intégralité des cases jaunes de la ligne concernée, à l'exception de la colonne E dont l'information est facultative.*

#### *Attention appelée :*

 Si une facture comporte 2 types d'aides (Amortisseur et bouclier), merci de **remplir une ligne pour chaque type d'aide uniquement pour les parties date, aide obtenue et montant de l'aide.** Ne pas renseigner une deuxième fois la consommation afin de ne pas fausser le calcul du prix moyen

#### **ILLUSTRATIONS :**

 **Exemple 1 : comment retrouver les informations sur une facture mensuelle d'électricité** 

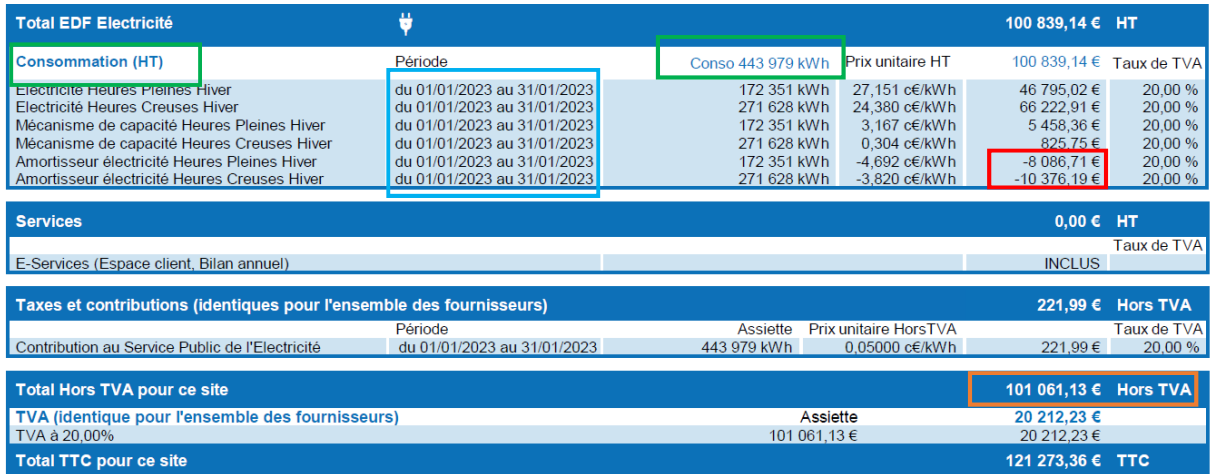

**Unité = kWh Consommation = 443 979 Montant = 101 061.13 € Période de facturation = 01/01/2023 – 31/01/2023 Energie = Electricité**

#### **Amortisseur = (-8086,71) + (-10 376,19) = - 18 462,9 => 18 462,9 à indiquer dans la colonne « amortisseur » et sélectionner en colonne M « Amortisseur » dans l'onglet 2.Feuille saisie factures.**

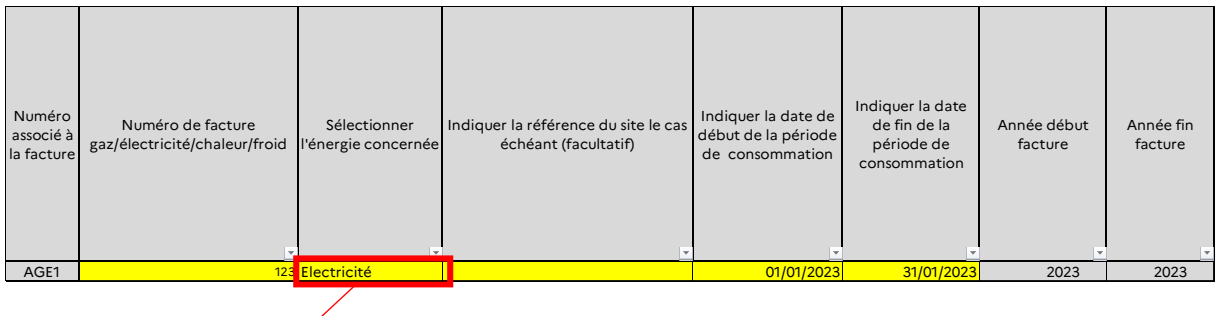

Choisir dans le menu déroulant l'énergie concernée par la facture

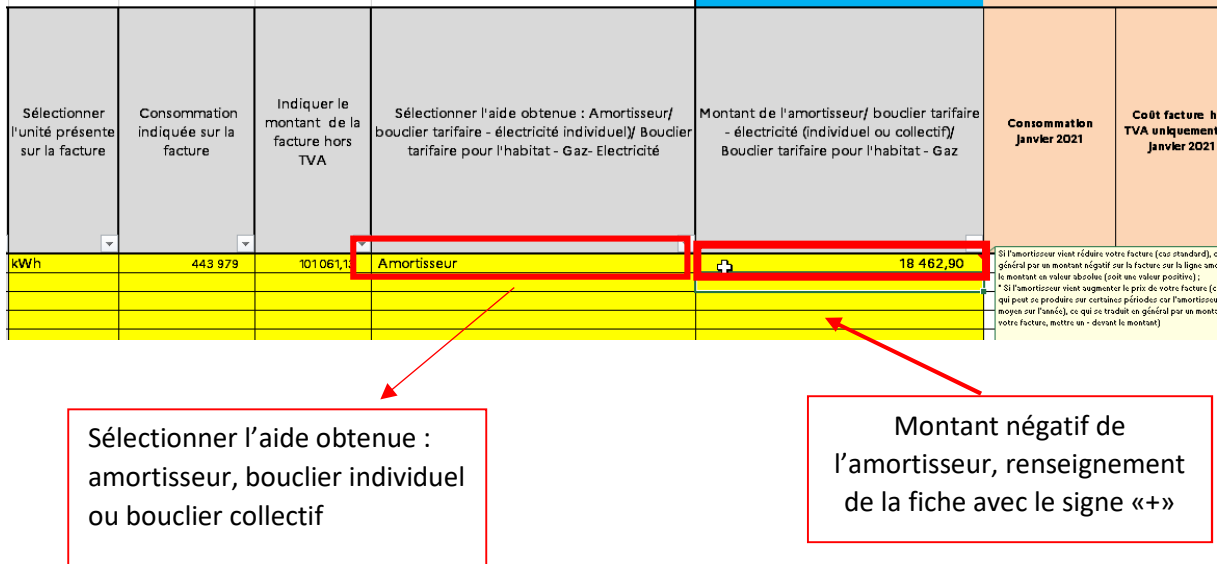

# **Exemple 2 : comment trouver les informations sur une facture bimensuelle qui comporte des informations estimatives et une régularisation de l'amortisseur**

**Etape 1 :** Lecture de la facture – comment déterminer les dépenses, la consommation et l'amortisseur

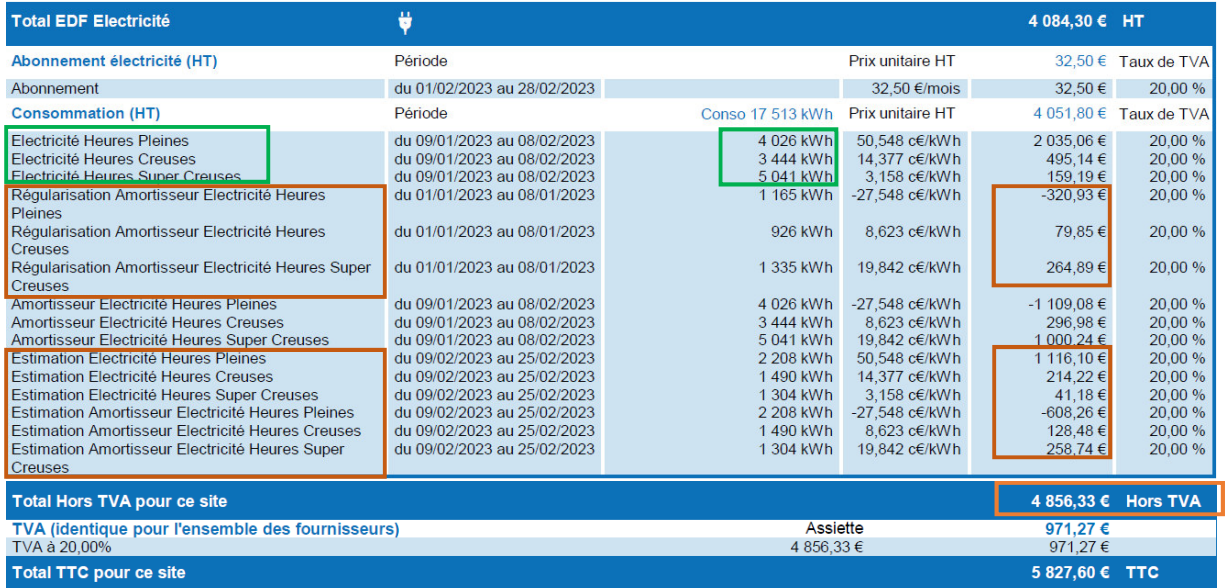

#### **Dépenses** :

Déterminer le montant des dépenses réelles

(c'est-à-dire de la période qui va du 09/01/2023 au 08/02/2023)

= Montant HT de la facture – (les régularisations amortisseurs, les estimations) :

4 856,33 – (-320,93 + 79,85 + 264,89) – (1 116,10 + 214,22 + 41,18 – 608,26 + 128,48 + 258,74)  $= 4856,33 - 23,81 - 1150,46 = 3682,06€$ 

**Consommation en kWh** (prendre uniquement la consommation réelle c'est-à-dire celle de la période qui va du 09/01/2023 au 08/02 2023) : 4026 + 3444 + 5041 = 12 511 KWh

**Energie :** Electricité

# **Amortisseur**

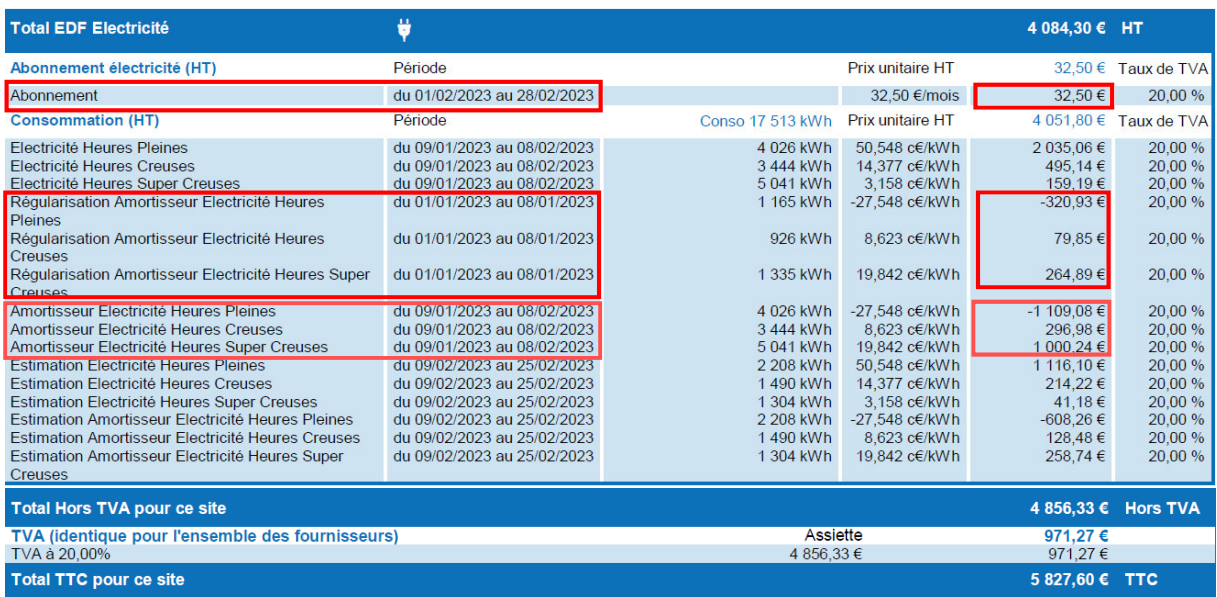

**Deux calculs d'amortisseurs doivent être effectués sur chaque période présente sur la facture (l'amortisseur estimatif n'est pas calculé)** 

#### **Calcul de l'amortisseur du 09/01/2023 au 08/02/2023** :

 $-1$  109,08 + 296,98 + 1 000,24 = 188,14 => le montant de l'amortisseur est positif, il convient de renseigner dans l'onglet « 1. Feuille saisie facture » **avec le signe «-» avant le montant.**

**Calcul de l'amortisseur régularisation du 01/01/2023 au 08/01/2023 :** 

 $-320,93 + 79,85 + 264,89 = 23,81$ 

=> le montant de l'amortisseur est positif, il conviendra de renseigner dans la fiche de calcul, **avec le signe «-» avant le montant.**

ATTENTION=> Le montant amortisseur régularisé doit être mis sur la ligne de la facture correspondant à cette première semaine de janvier (ici du 01/01/2023 au 08/01/2023).

La ligne 2 correspond au montant de l'abonnement (32,50€) qui est facturé sur une période différente de la consommation d'énergie (du 01/02/2023 au 28/02/2023). Il faut donc le renseigner sur une autre ligne.

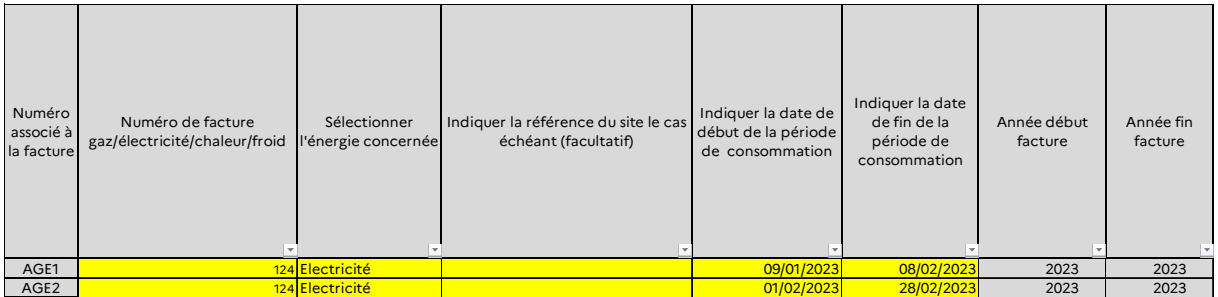

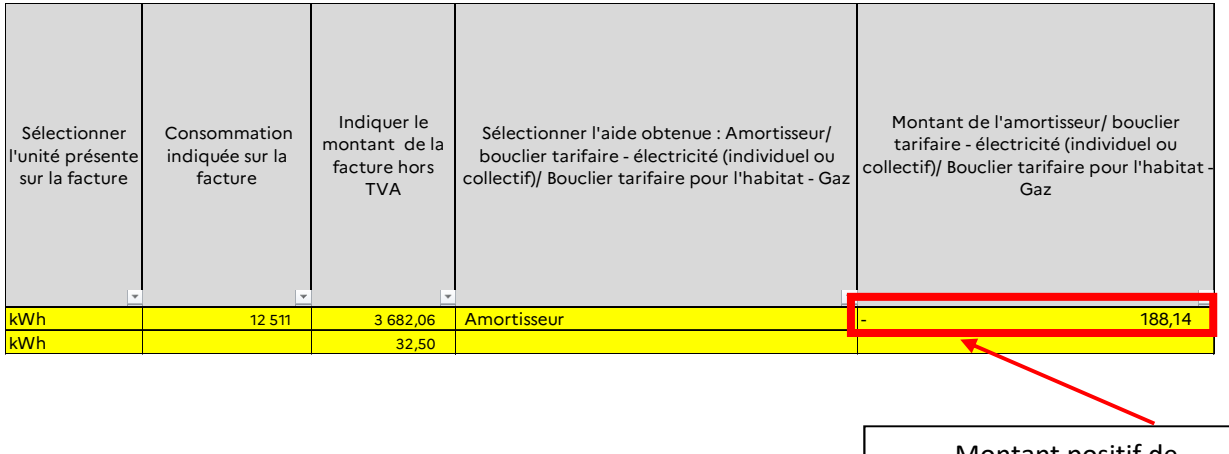

Montant positif de l'amortisseur, renseignement de la fiche avec le signe «-»

Et l'onglet calcule directement les bonnes informations de cette facture qui seront automatiquement reportées dans l'onglet 4. « Fiche de calcul »:

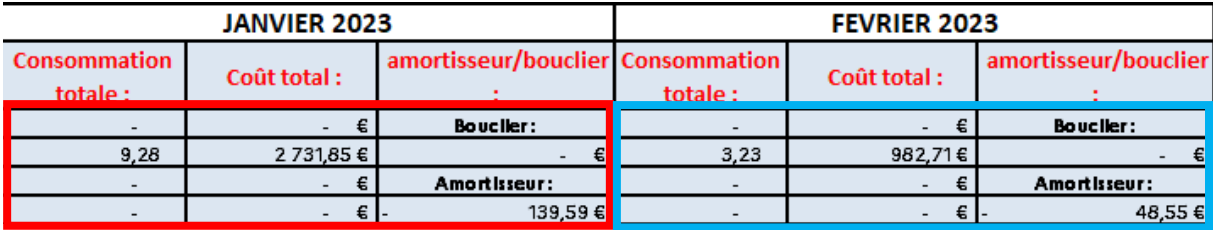

**Important** : Si vous constatez, sur une même facture, deux périodes de facturation différentes (ex : 01/01/2023 – 31/01/2023 pour la consommation et 01/02/2023 – 28/02/2023 pour l'abonnement), il conviendra de **détailler ces informations sur le nombre de lignes équivalent au nombre de périodes de facturations (ex : si la facture comporte 3 périodes de facturations différentes, la facture devra être remplie sur 3 lignes).** 

### *3. Fiche EBE*

Pour déterminer le régime d'aide, il est nécessaire de saisir la fiche de calcul EBE « 3.Fiche calcul EBE Entreprise » ou « 3.Fiche calcul EBE Assoc ».

Pour rappel, les comptes inclus dans le calcul de l'EBE sont les suivants (il vous suffira de saisir le solde de chacun des comptes dans la case correspondante sur l'onglet correspondant) :

- Entreprises : comptes 70, 71, 74, et 751 ; ainsi que les comptes 60, 61, 62, 63, 64, 651 et 691 (le libellé est indiqué pour chacun des comptes). **Attention, pour les comptes de classe 751, 651 et 691, il ne faut pas prendre le sous-total des classes 75, 65 et 69 mais sommer uniquement les comptes commençant par les 3 premiers chiffres correspondant.** 

Exemple : Mon entreprise possède les comptes 751 (1 000€), 753 (2 000€) et 754 (3 000€) dans sa balance. Seuls les 1 000€ du compte 751 seront inclus dans le calcul de l'EBE. De même pour les comptes de charge concernés.

- Associations : comptes 70, 71, 74, et 751, 754, 755 et 756 ; ainsi que les comptes 60, 61, 62, 63, 64, 651, 653 et 657 (le libellé est indiqué pour chacun des comptes). **Attention, pour les comptes de classe 751, 754, 755, 756, 651, 653 et 657, il ne faut pas prendre le sous-total des classes 75 et 65 mais sommer uniquement les comptes commençant par les 3 premiers chiffres correspondant.**  Exemple : Mon association possède les comptes 651 (1 000€), 653 (2 000€) et 654 (3 000€) dans sa balance. Seuls les 1 000€ du compte 651 et les 2 000€ du compte 653 seront inclus dans le calcul de l'EBE. De même pour les comptes de produits concernés.

#### **Il est obligatoire de remplir l'EBE 2021, pour effectuer le calcul du plafond.**

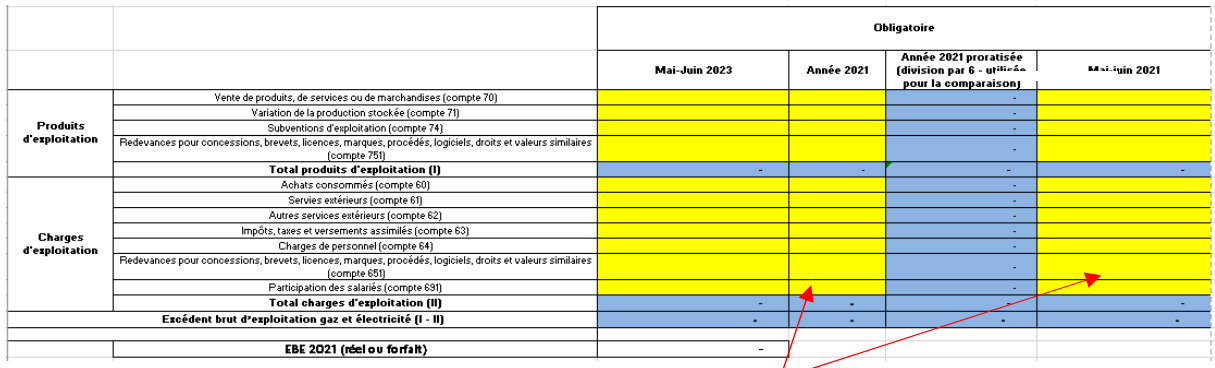

Remplir **au choix**, soit l'EBE de l'année 2021 OU soit l'EBE de la période bimensuelle de référence 2021 dans l'onglet 3

### *4. Le calcul de l'aide*

### - **Détermination du montant d'aide disponible**

Dans l'onglet « 4.Fiche de calcul » , il convient d'abord d'identifier votre entreprise en renseignant le SIREN et la raison sociale d'indiquer si vous exercez dans un secteur exposé à une fuite de carbone listé dans l'onglet « 1.Liste secteurs annexe 3 » (annexe 3 du décret) et de sélectionner le régime plafoné auquel vous pouvez prétendre « Régime plafonné à 50 M€ » ou « Régime plafonné à 150 M€ ».

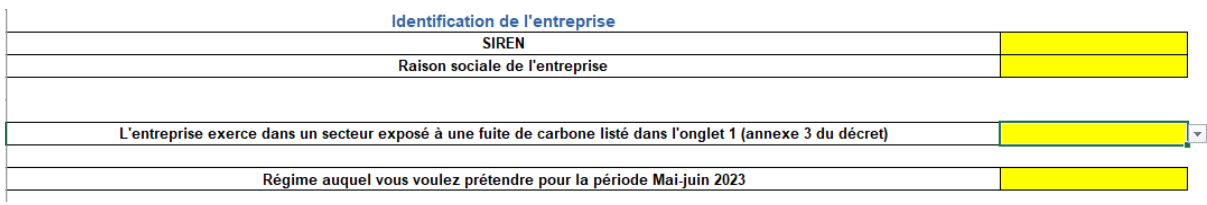

Ensuite, afin de vérifier le montant auquel vous pouvez prétendre, il convient de renseigner :

 les montants d'aide obtenus au titre des périodes précédentes pour chaque régime concerné :

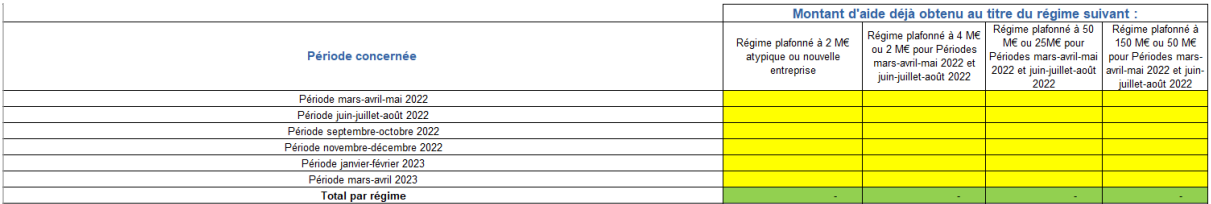

- l'amortisseur, le bouclier individuel, les boucliers collectifs obtenus au titre des périodes précédentes ;
- l'amortisseur, le bouclier individuel, les boucliers collectifs de la période éligible sont reportés automatiquement depuis l'onglet « 2. Feuille saisie factures », le cas échéant ;
- les montants d'aides obtenus au titre du régime 2.1 de l'encadrement temporaire européen le cas échéant.

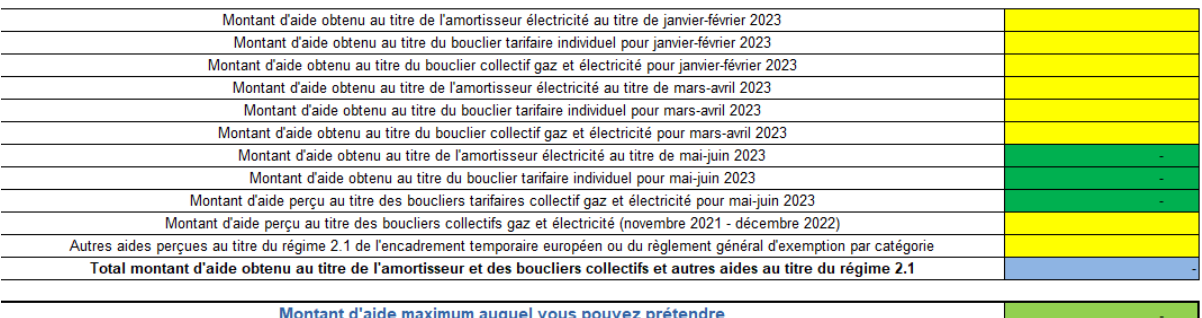

# - **Les critères d'éligibilité des Entreprises Grandes Consommatrices d'Energie**

Pour vérifier ce critère, 2 options sont possibles :

- Votre CA sur l'année civile 2021 (ce dernier sera rapporté aux dépenses d'énergies 2021 et ce rapport devra être supérieur à 3%)

- Et / Ou votre CA sur le premier semestre 2022 (ce dernier sera rapporté aux dépenses d'énergies du 1er semestre 2022 et ce rapport devra être supérieur à 6%)

Il faut ensuite saisir la case relative au **chiffre d'affaires :** 

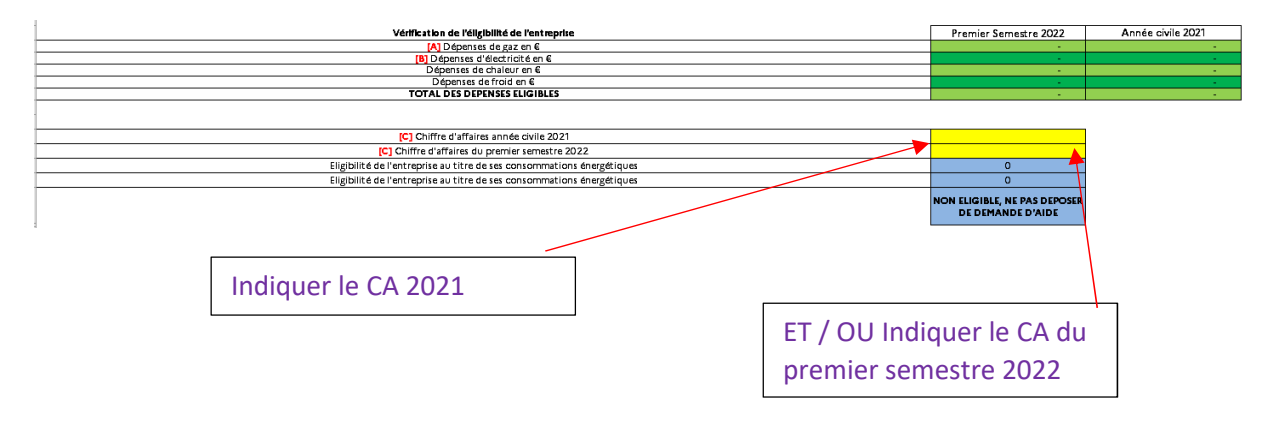

# - **Montant d'aide**

Après avoir rempli toutes les informations relatives aux factures, et après avoir contrôlé votre éligibilité à l'aide, vous pourrez constater en bas de l'onglet « 4. Fiche de calcul » le montant de l'aide.

Tous les calculs seront effectués automatiquement.

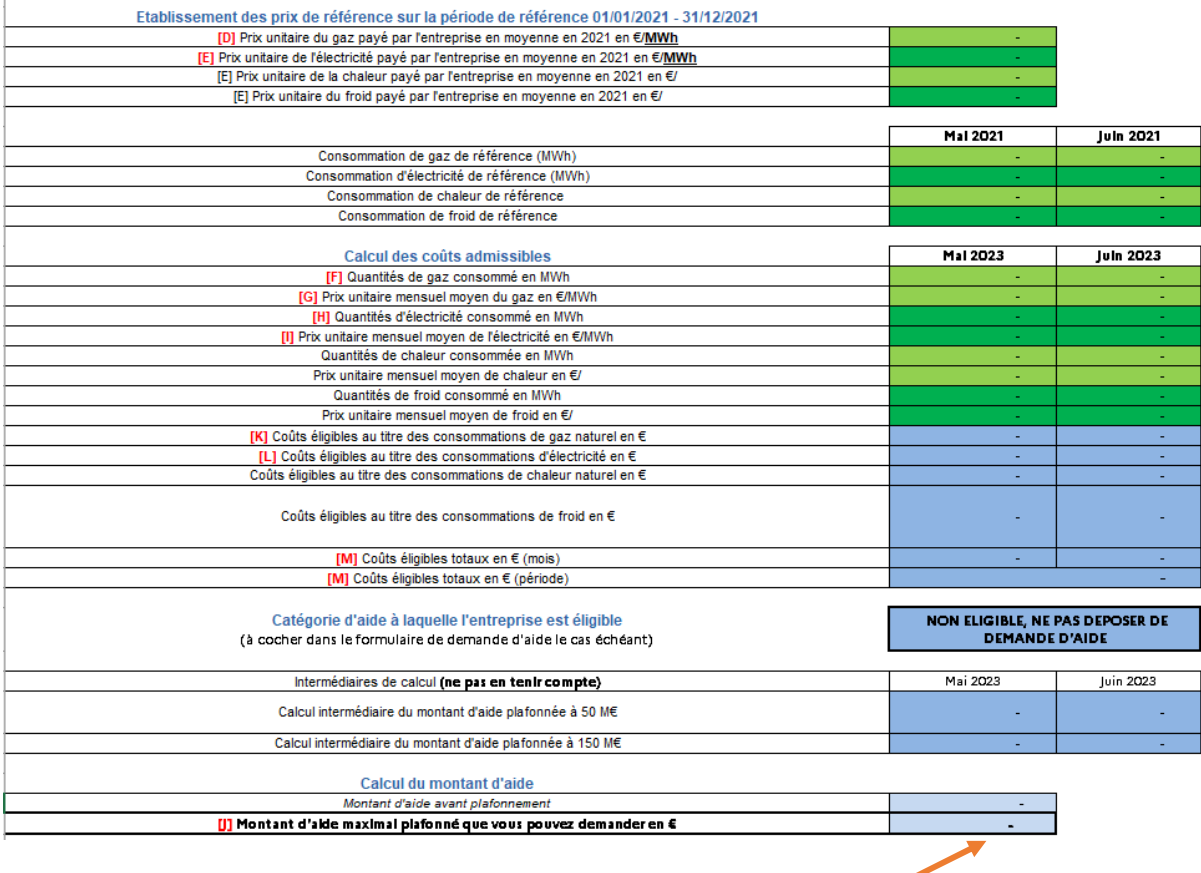

# **Montant à reporter dans le formulaire en ligne de demande d'aide**

*Il est possible dans le formulaire en ligne d'indiquer un montant minimisé par rapport à celui calculé dans la fiche de calcul si vous appartenez à un groupe et que ce dernier arrive au plafond des 50-150 M€. Dans ce cas, n'hésitez pas à l'indiquer en pièce jointe du formulaire en ligne.* 

*Pour déposer votre demande en ligne, nous vous conseillons de vous reporter au mode opératoire « Comment déposer une demande d'aide Gaz/Electricité » disponible sur cette page.*